## インターネットバンキングの印刷にかかる不具合について

#### 1. Microsoft Edge において印刷ができない事象について

インターネットバンキングを Microsoft Edge でご利用の一部のお客様において、 PDF 帳票等の印刷ができない事象が確認されております。 以下の対処方法により印刷をお試しください。

(1)発生事象

インターネットバンキングを Microsoft Edge でご利用の一部のお客様において、 PDF 帳票等の印刷時に読み込み中の表示が継続し印刷ができない事象が発生してお ります。

- (2)影響のあるブラウザ環境 Microsoft Edge のバージョン 109
- (3)対処方法

読み込み中の表示が出た画面で「Ctrl」+「Shift」+「P」を押下し、印刷ダイアログから 印刷してください。

### 2.Google Chrome において印刷用画面から画面遷移しない事象について

法人インターネットバンキングを Google Chrome でご利用の一部のお客様におい て、印刷用画面からインターネットバンキングの画面に正常に遷移できない事象が 確認されております。

- (1)発生事象例
	- ・ファイル伝送送信完了画面で印刷用画面からIBの画面に遷移せず、「確認」ボタ ンが押下できない。(参考画面例参照)
	- ・オンライン取引(資金移動送信完了画面等)で印刷用画面からIBの画面に遷移せず、 「確認」ボタンが押下できない。 等
- (2)影響のあるブラウザ環境 Google Chrome のバージョン 109

(3)対処方法

- ①Google Chrome をご利用のお客さまは印刷用画面が表示された画面(後述の参考画面②) にて「Ctrl + P」を押下し、印刷のダイアログを再度表示させ「印刷」または「キャン セル」を選択してください。
- ※画面が正常に遷移しない場合でも取引に影響はありませんが、念のため取引履歴等をご 確認ください。

以 上

Google Chrome を利用するお客様にて印刷画面でエラーが出る事象

≪対処方法≫ ① 印刷プレビュー画面

・オンライン取引(入出金明細、資金移動確認、資金移動送信完了) 伝送操作(全銀 PW、ファイルアクセスキー入力後) この画面で「印刷」をクリック※不要な場合はキャンセル

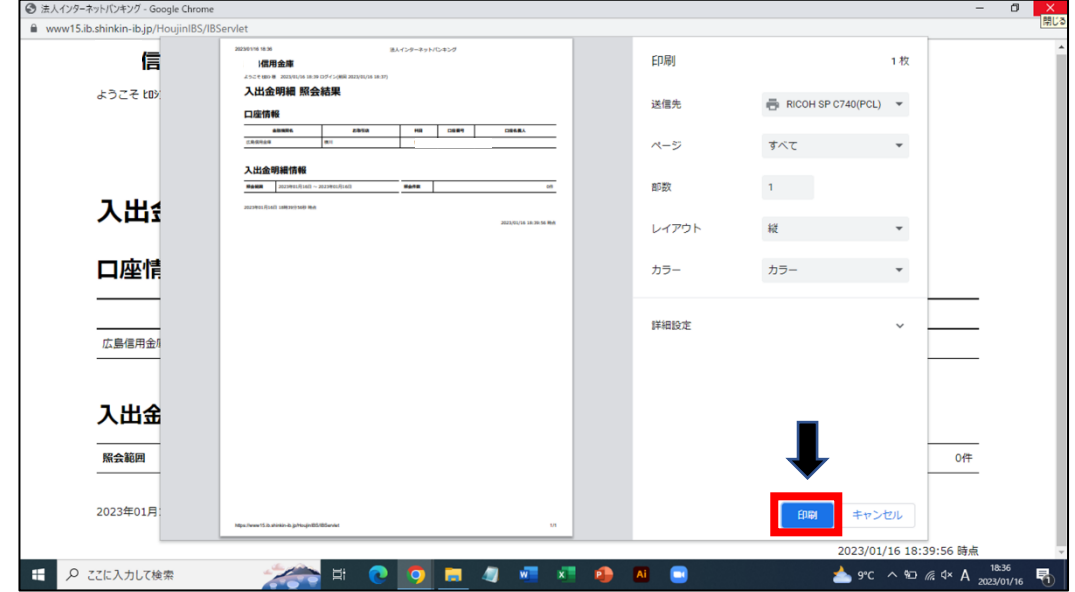

② 送信結果、照会結果画面(異常)

① の画面が消えた後、通常の結果画面とは異なる画面が表示されるので、 結果画面にて「Ctrl+P」の操作をし、印刷プレビュー画面を再表示させる→③の画面

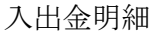

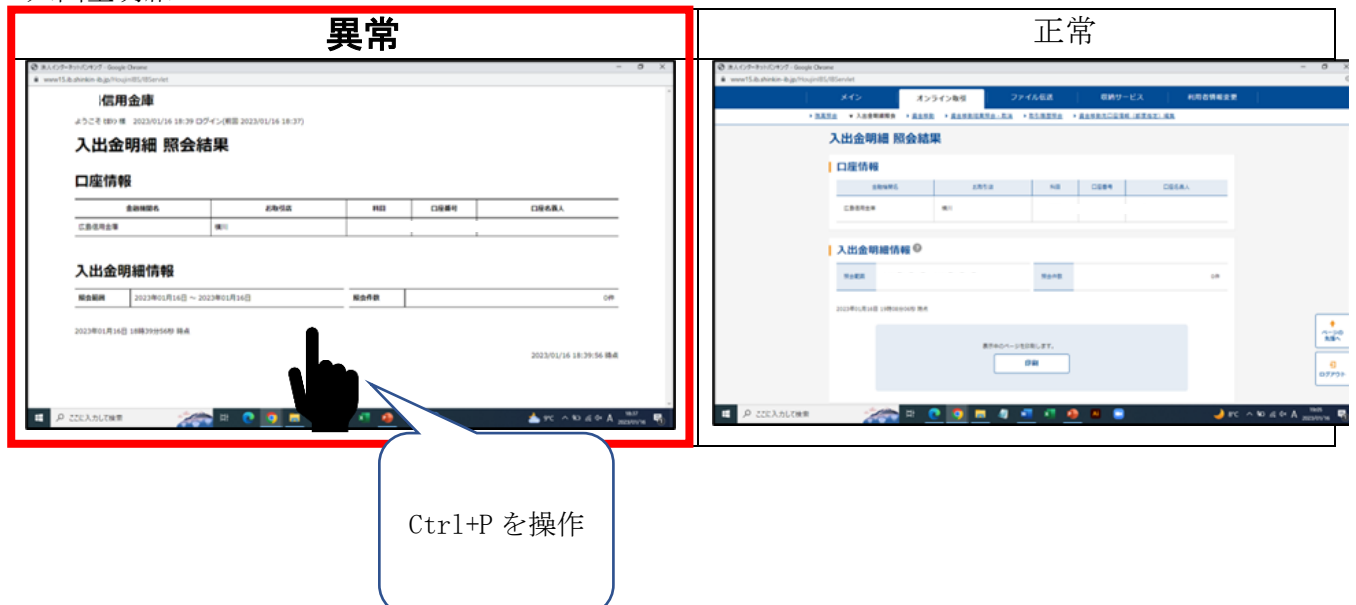

ファイル伝送

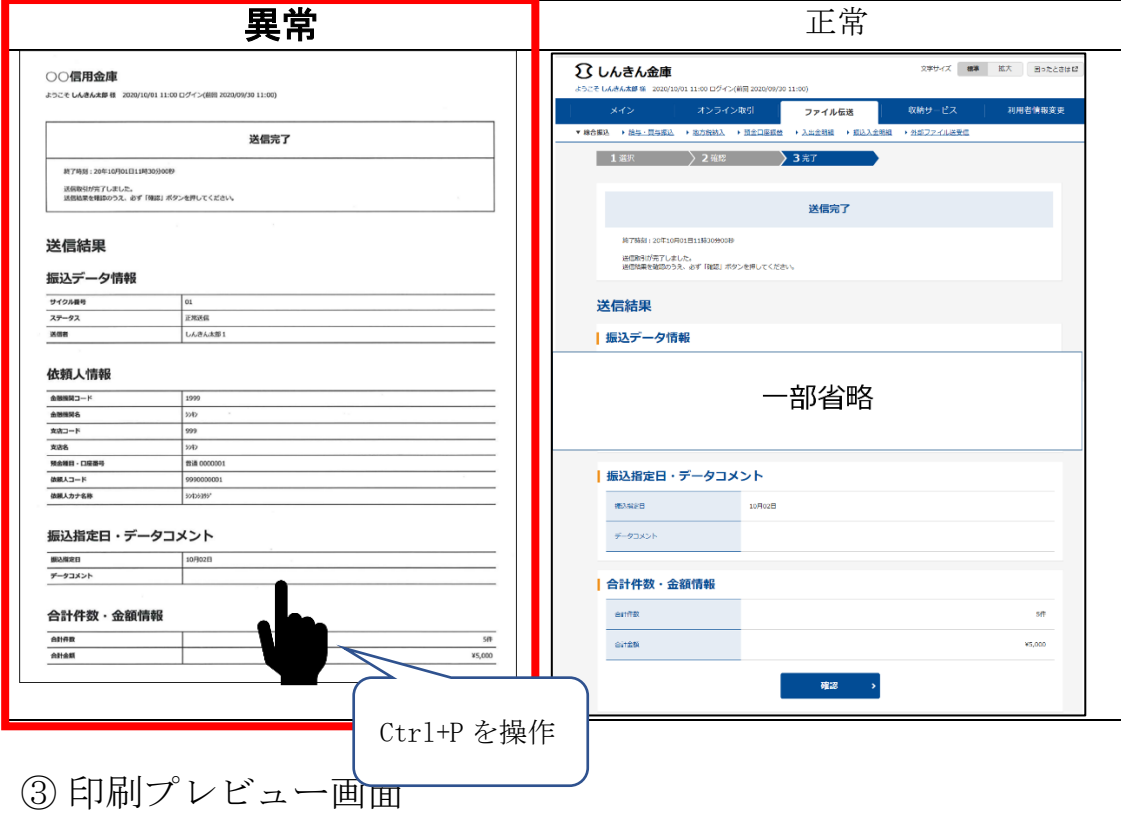

再表示させたプレビュー画面で「キャンセル」をクリック→④の画面 ※①で印刷が済んでいない場合は、結果を印刷してください

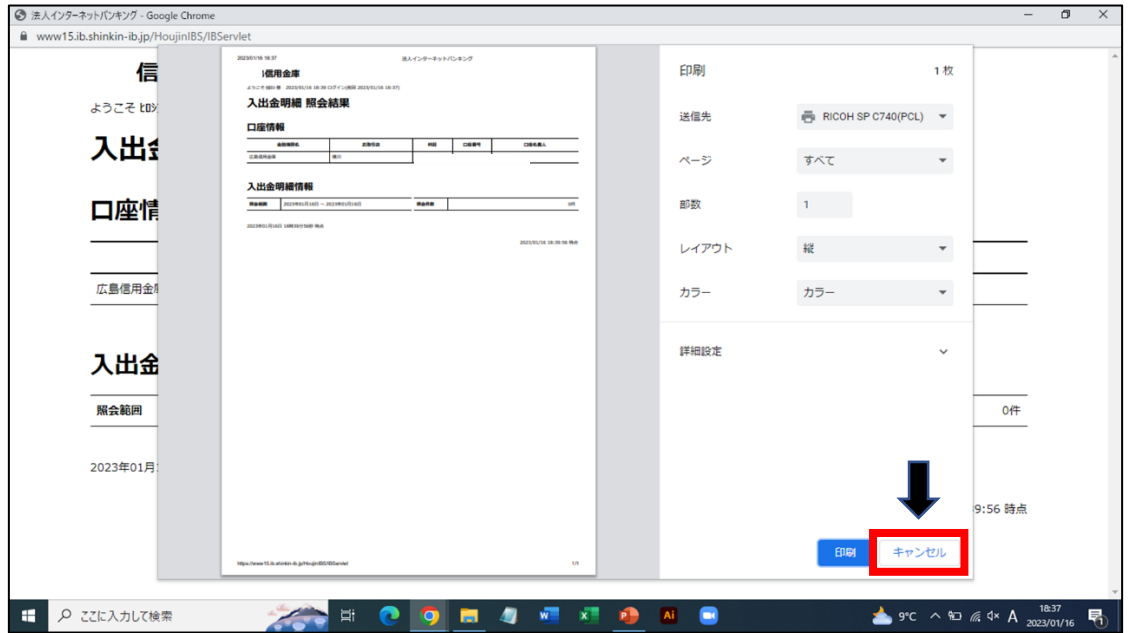

### ④ 送信結果、照会結果(正常)

正常な結果画面が表示されます。

※伝送の場合は、画面下部に表示される確認ボタンを押下してください

入出金明細

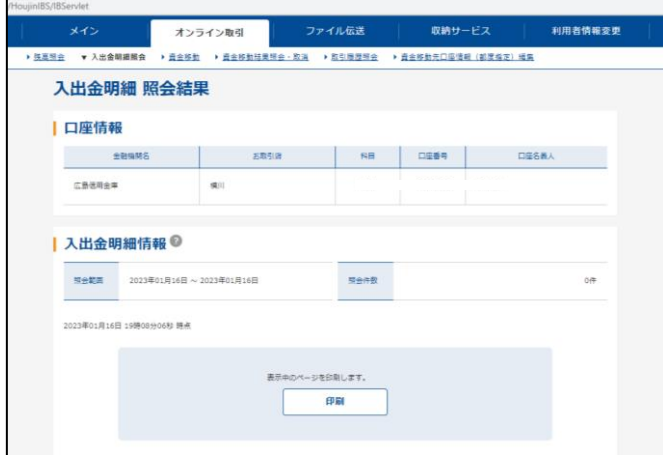

# ファイル伝送

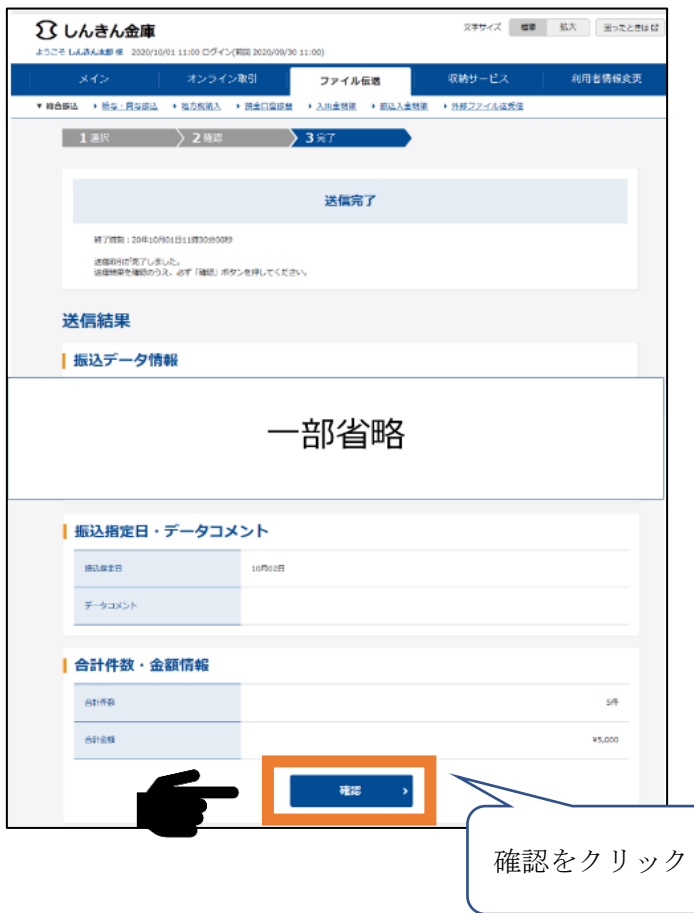